# Table of Contents

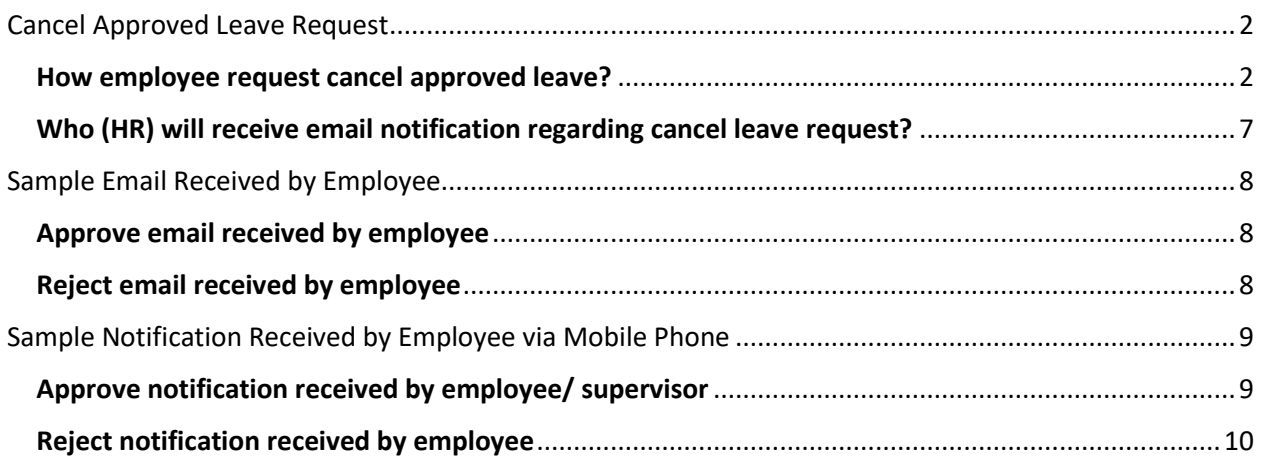

## <span id="page-1-0"></span>Cancel Approved Leave Request

If leave already approved, employee cannot cancel leave by himself/herself from ESS system. He/she should request HR to cancel approved leave.

## <span id="page-1-1"></span>How employee request cancel approved leave?

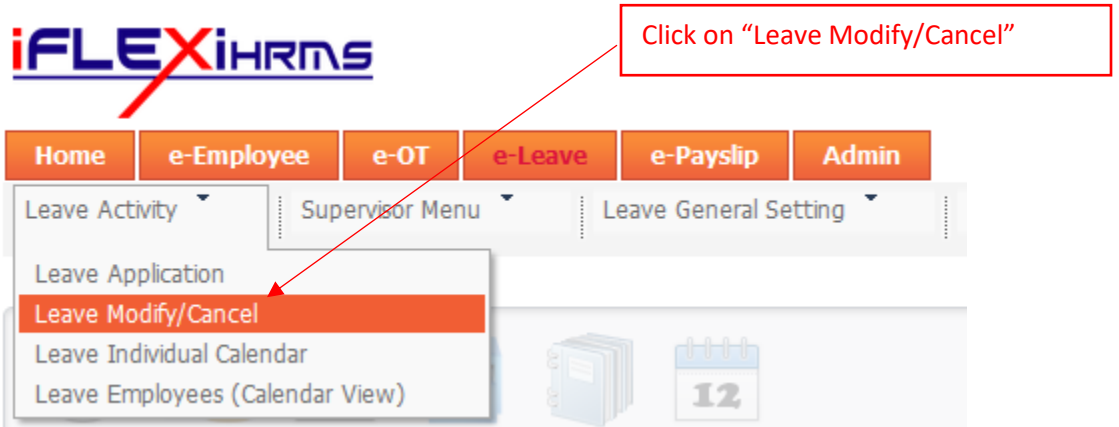

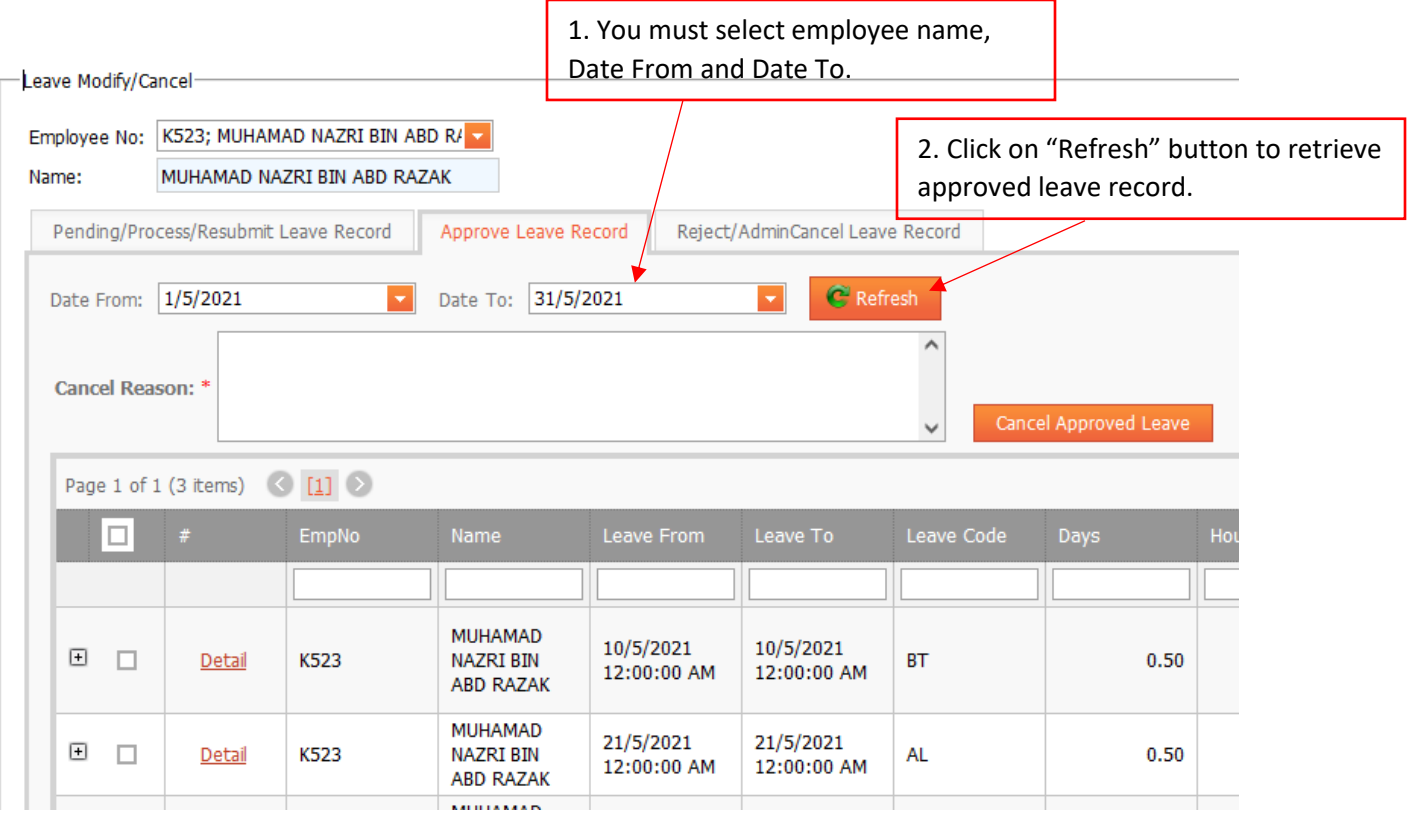

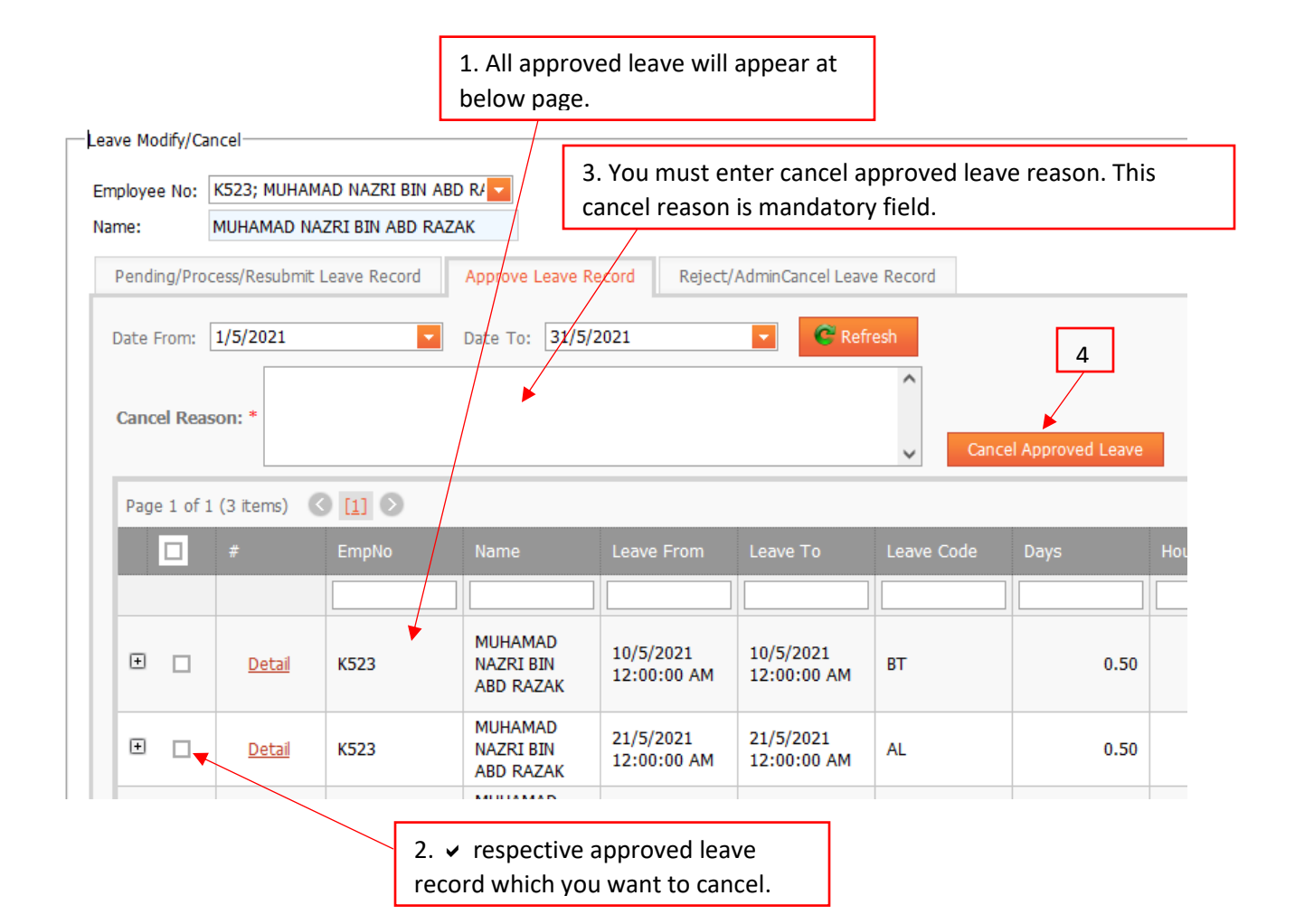

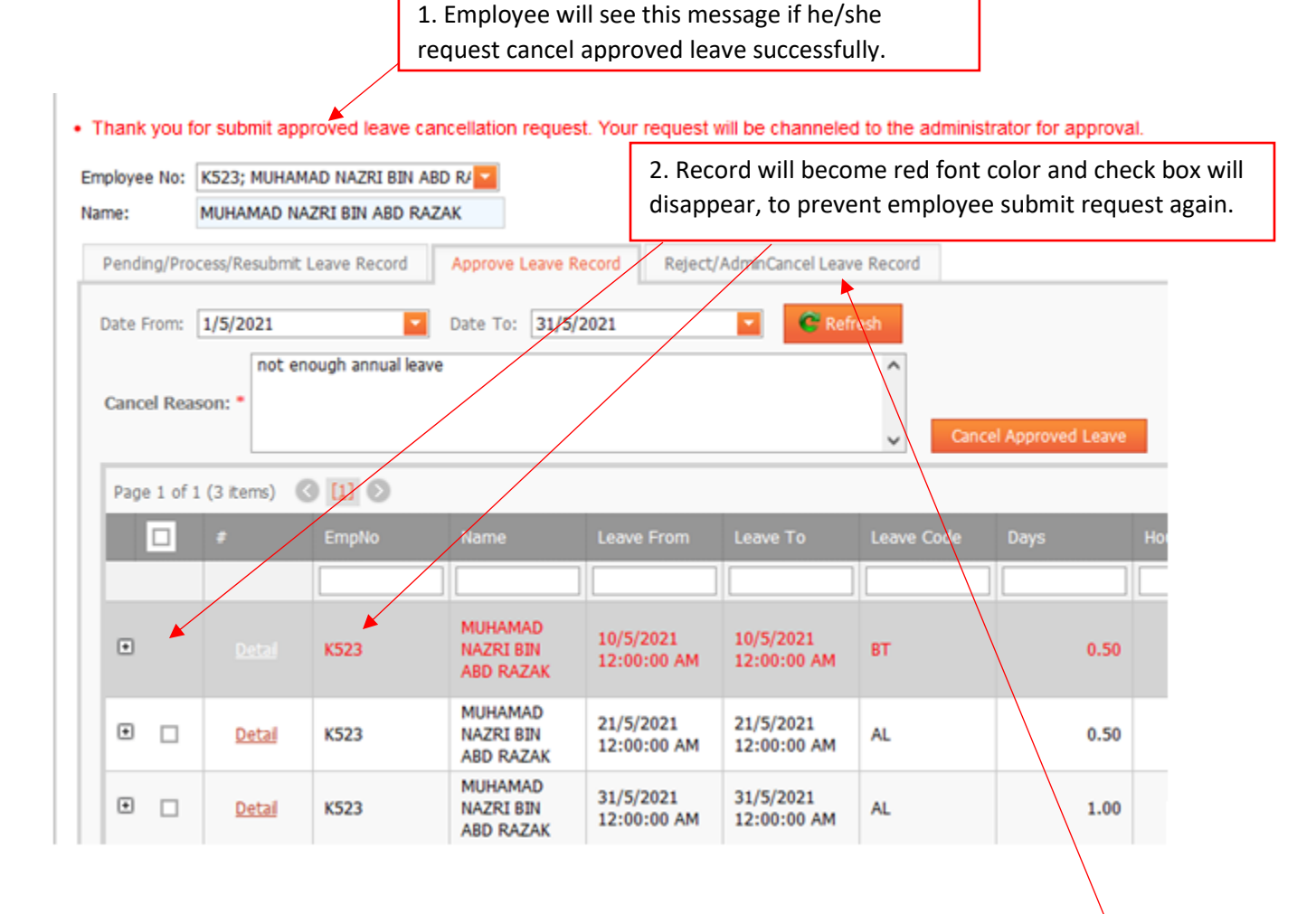

3. Please wait HR to take necessary action and email notification will send to employee if HR already take action to the respective record. Alternatively, employee also can login to the ESS, if the leave record appear in "AdminCancel Leave Record", meaning HR already cancel approved leave.

Employee or supervisor will receive message as below if HR already take an action for their approved leave cancellation request.

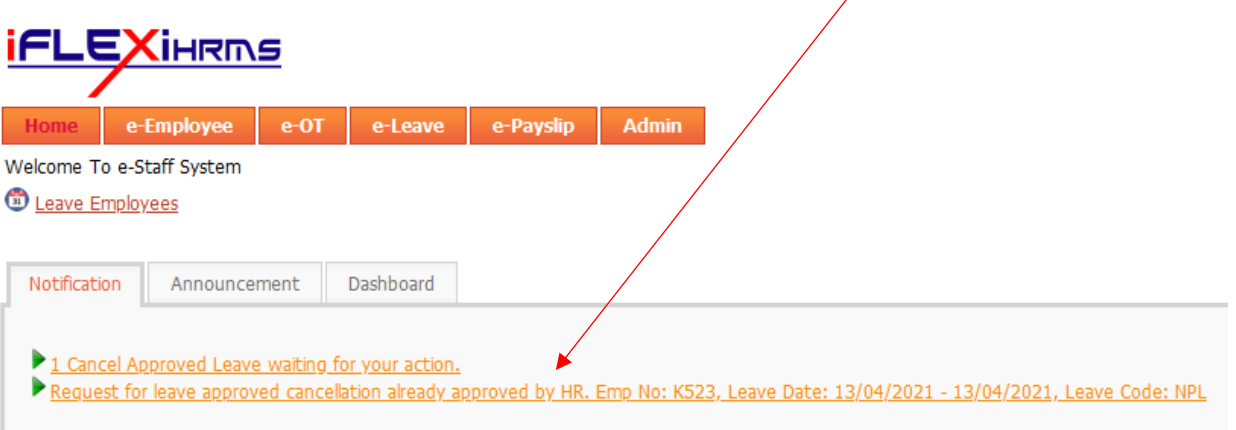

### <span id="page-6-0"></span>Who (HR) will receive email notification regarding cancel leave request?

As long as HR who got access rights to access below page, the email notification will send to them. It depends on HR user group to access this page.

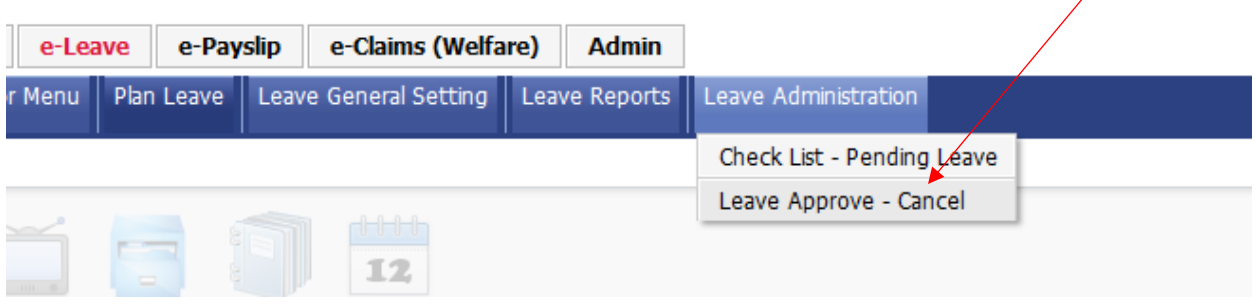

#### **Example:**

If user group "Root" is assigned the access rights to access above page, users who under this user group will receive email notification.

## <span id="page-7-0"></span>Sample Email Received by Employee

### <span id="page-7-1"></span>Approve email received by employee

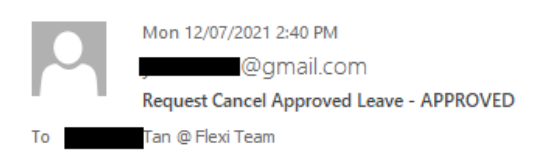

#### Dear MUHAMAD NAZRI BIN ABD RAZAK,

Please be informed your request to cancel approved leave already APPROVED by HR. Please refer to below leave detail:

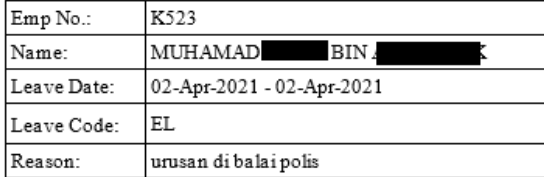

HRMS Portal Administration.

### <span id="page-7-2"></span>Reject email received by employee

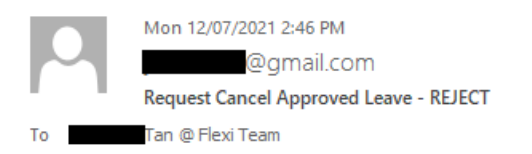

#### Dear MUHAMAD

Please be informed your request to cancel approved leave already REJECT by HR. Please refer to below leave detail:

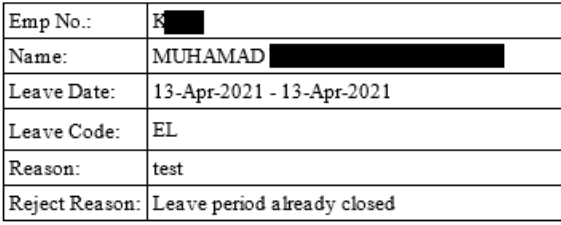

HRMS Portal Administration.

## <span id="page-8-0"></span>Sample Notification Received by Employee via Mobile Phone

<span id="page-8-1"></span>Approve notification received by employee/ supervisor

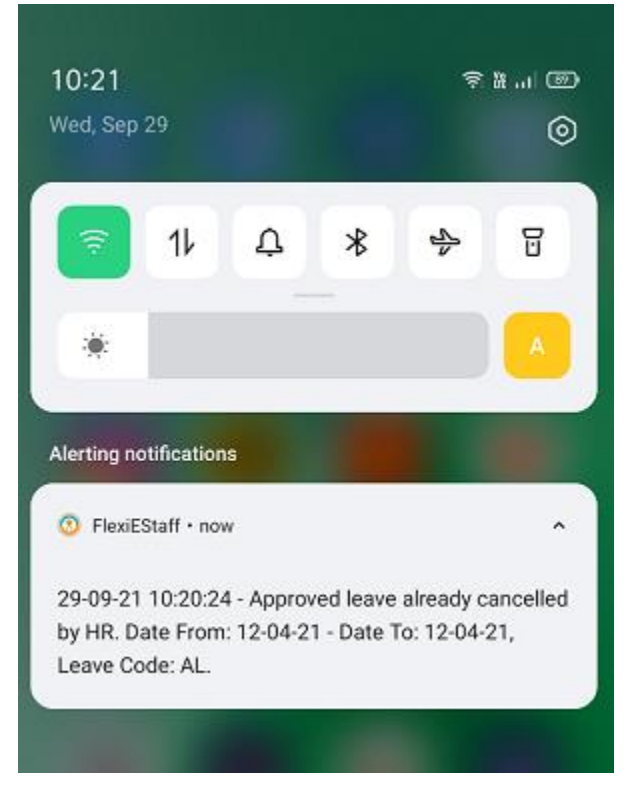

## <span id="page-9-0"></span>Reject notification received by employee

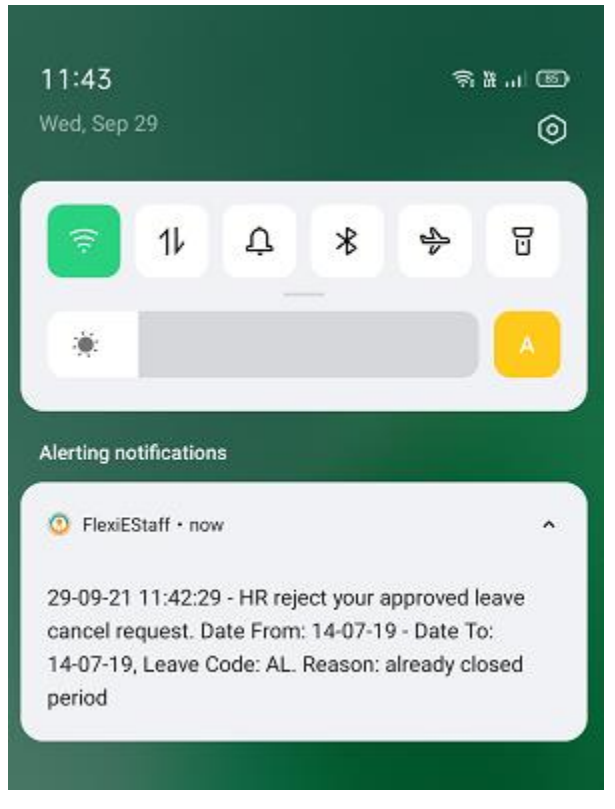

#### **Reject notification received by supervisor**

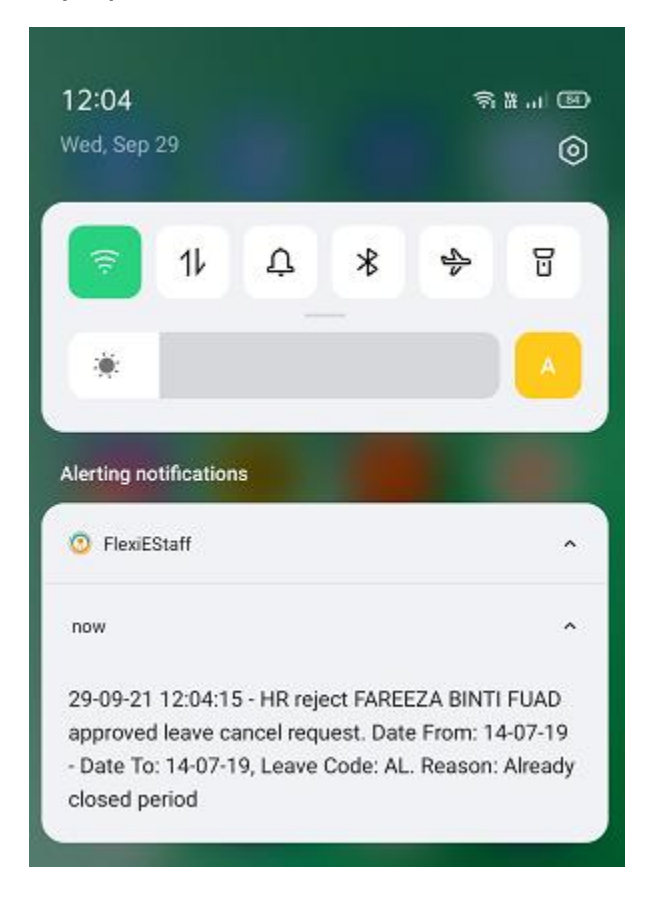

#### **\* Notes:**

If supervisor want to receive push notification, he/she must turn on the setting "**Receive notification of**  subordinate" in his/her mobile leave app -> "Supervisor Settings".